- 1. Due to some programming errors, we will now need to add some tables to the project in a different manner. Close the Data Editor window.
- 2. Make sure the Land Surface tab is selected. **Double click** on the Range Land button

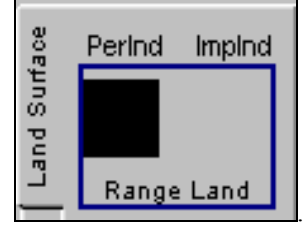

. The following screen will appear:

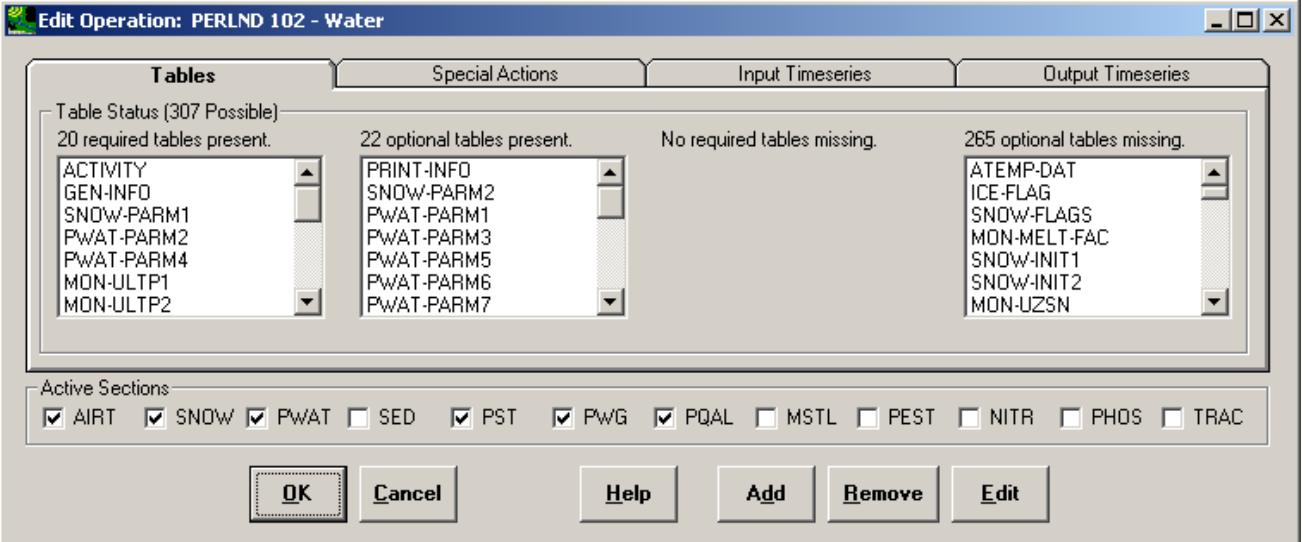

Note: We need to add three tables: QUAL-INPUT(2), QUAL-INPUT(3), and QUAL-INPUT(4). These tables correspond to occurrences 2, 3, and 4, respectively.

3. Make sure the "Tables" tab is selected. In the "optional tables missing" box, scroll down and double click "QUAL-INPUT(4)." This action will add QUAL-INPUT(2), QUAL-INPUT(3), and QUAL-INPUT(4) to the "optional tables present" box.

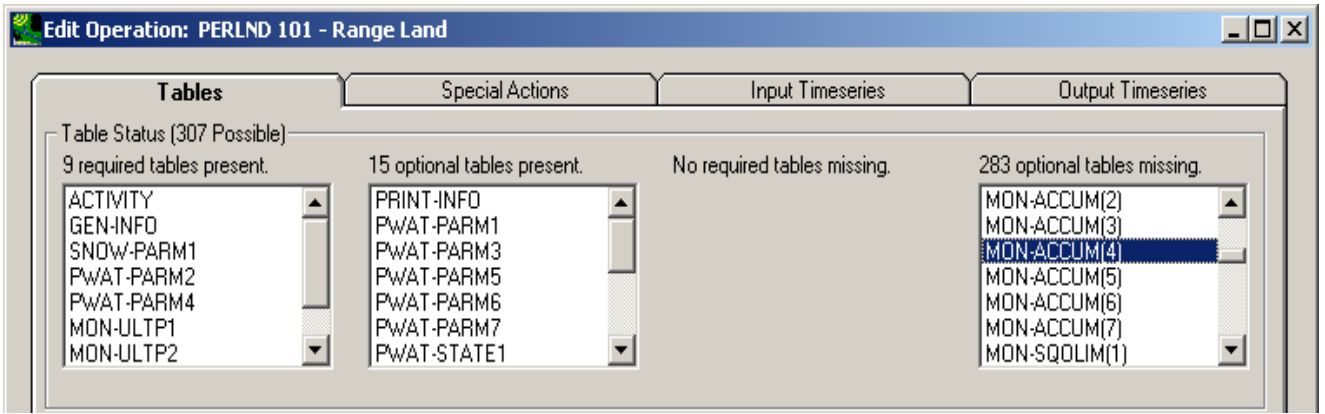

4. Click OK.

- 5. We will need to follow the same steps as those above for each different landuse. **Double click** on the Water button on the Land Surface tab.
- 6. Scroll down in the "optional tables missing" box and **double click** QUAL-INPUT(4).
- 7. Click OK.
- 8. **Double click** on the Forest Land button on the Land Surface tab.
- 9. Scroll down in the "optional tables missing" box and **double click** QUAL-INPUT(4).
- 10. Click OK.
- 11. **Double click** on the Agricultural Land button on the Land Surface tab.
- 12. Scroll down in the "optional tables missing" box and **double click** QUAL-INPUT(4).
- 13. Click OK.
- 14. **Double click** on the Urban or Built Up Land button on the Land Surface tab.
- 15. The following window will appear.

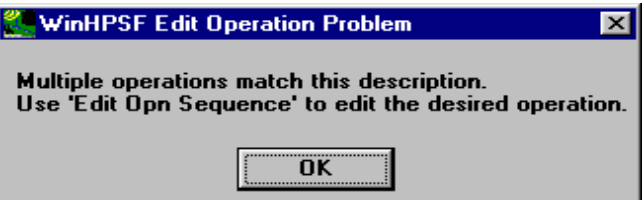

Note: This message appears because there is a pervious land segment and an impervious land segment associated with Urban or Built Up Land.

- 16. Click OK.
- 17. From the **Edit** menu, select 'Opn Sequence'. The following window will open:

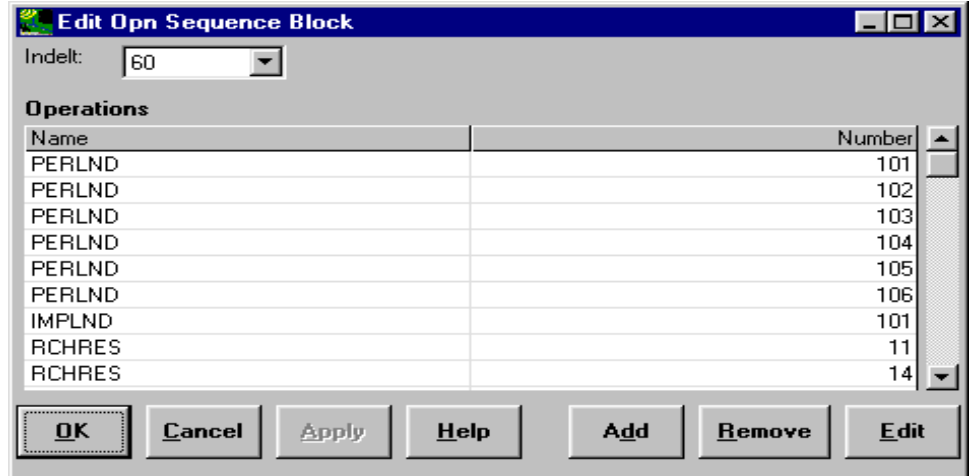

- 18. Click on PERLND 105. This corresponds to the Urban or Built Up Land pervious land segment.
- 19. Click EDIT.
- 20. An "Edit Operation" window will open this is similar to the window we've seen with the other landuses.

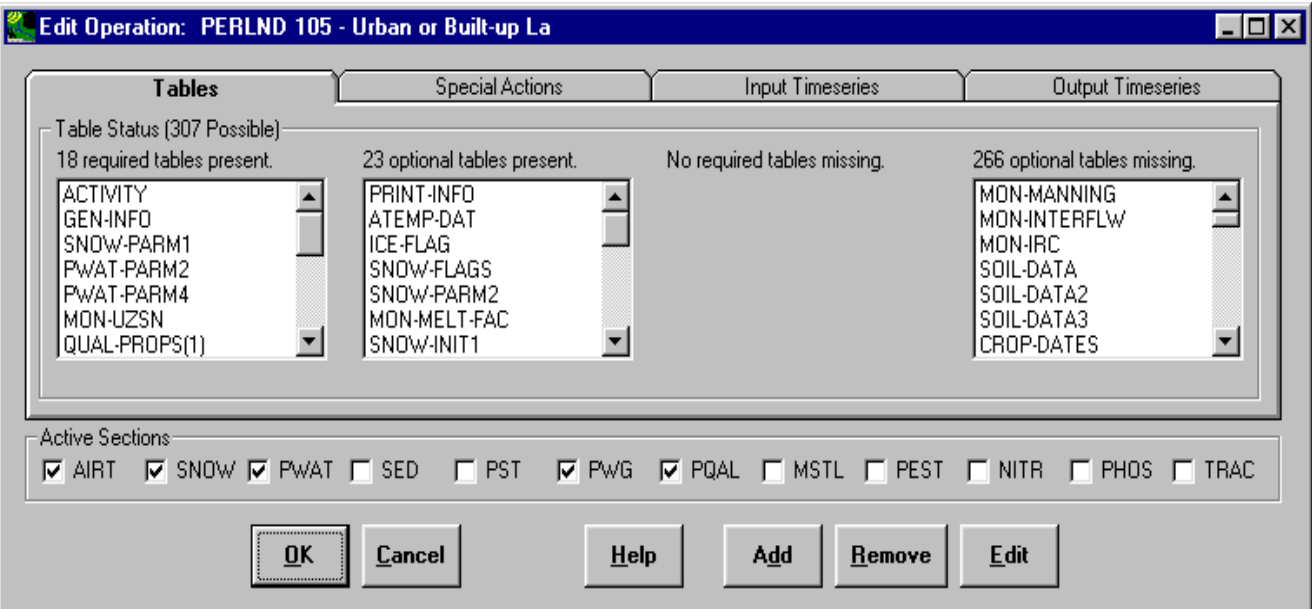

- 21. Scroll down in the "optional tables missing" and double click QUAL-INPUT(4).
- 22. Click OK to exit the "Edit Operation" window.
- 23. Click OK to exit the "Edit Opn Sequence Block" window.
- 24. **Double click** the Barren Land button on the Land Surface tab.
- 25. Scroll down in the "optional tables missing" and double click QUAL-INPUT(4).
- 26. Click OK.